# CF-J10, CF-J9 シリーズ \* 機種詳細は下記に記載 (Windows XP) レジストリ変更実施手順書

公開日 2011/06/28

下記機種にて、バッテリー駆動の際に画面がちらつく場合があるという障害に対して、本書で はレジストリの変更により本障害を回避する手順について説明しています。

(下記機種にて、バッテリー駆動の際に画面のちらつきが確認されない場合は、本対策を実施 していただく必要はありません。)

(\*)対象機種

・CF-J10PWHDS, CF-J10AWHDS, CF-J10PTHDS にて、 XP ダウングレード DVD でダウングレードされた場合(代行を含む)。 あるいは、XP 用の「ビデオドライバー」をダウンロードして使用した場合 ・CF-J9LYCADP, CF-J9LY5ADP, CF-J9LV4ADP, CF-J9NY2ADU, CF-J10QEDDP, CF-J10BVEDP, CF-J10BEFDP にて、 XP ダウングレード DVD でダウングレードされた場合(代行を含む)。

【ご注意】

## ・レジストリの変更をする際は、必ず「管理者」の権限のユーザーでログオンしてくださ い。(ユーザーの切り替え機能を使わずに管理者の権限でログオンして操作してくださ  $\mathbf{L}$

【お願い】

レジストリの変更を行なう際には、以下の事項をお守りください。

- ・ AC アダプター、および充分に充電されたバッテリーパックを接続しておい てください。
	- ・ ネットワークに接続している場合は切断しておいてください。
	- ・ USB 機器、PC カード等の周辺機器はすべて外してください。
	- ・ LAN ケーブル、モデムケーブルは外してください。
	- ・ ウィルス駆除ソフトウェア等が常駐している場合は常駐を解除してくださ い。(レジストリ変更の実施後には元にお戻しください。)

レジストリ変更は下記の流れで行います。

- 1. ファイルのダウンロードと展開
- 2. レジストリ変更の実施
- 3. レジストリ変更の確認

# 1. レジストリ変更スクリプトのダウンロードと展開手順

レジストリを変更するためには、まずダウンロードページに掲載されているプログラム (ModifyRegDisableDRRS.exe)をダウンロードした後、対象機種の Windows 上で実行し、作業用 フォルダーにファイルを展開します。

(1) ダウンロードしたプログラムをダブルクリックして実行します。 プログラムのアイコンは、下図のように表示されます。

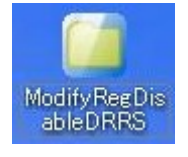

(2) 使用許諾契約の画面が表示されますので、内容をよくお読みいただき、[はい(Y)]をクリ ックしてください。

(3) 展開先フォルダーを設定する画面が表示されます。作業用フォルダーは、プログラムが 自動的に作成しますので、特に変更する必要はありません。(変更する場合は、必ず、本 体のハードディスク上のフォルダーを指定してください)

展開先フォルダーは標準では「c:\util2\drivers\video\DisableDRRS」が設定されてい ます。

[OK]をクリックしてください。

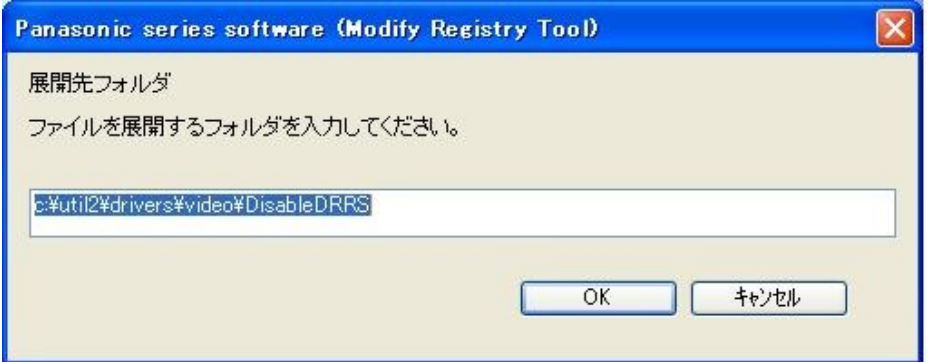

しばらくすると展開が完了し、展開されたフォルダーが開きます。(展開が完了するには 約 10 秒かかります)

#### 2. レジストリ変更の実施

展開されたファイルの中のレジストリ変更スクリプトを実行します。

(1) 展開されたフォルダー (標準では c:\util2\drivers\video\DisableDRRS) をエクスプロ ーラで開きます。

■<del>カスター</del>ト)をクリックし、[ファイル名を指定して実行]に半角英数字で 「c:\util2\drivers\video\DisableDRRS」と入力して[Enter]を押すと開くことができま す。

(2) ModifyReg\_DisableDRRS のアイコンをダブルクリックします。

レジストリ変更が完了すると、「正常に終了しました。PC を再起動してください。」とい うメッセージが表示されます。

「OK」をクリックして、ダイアログボックスを閉じてください。

※「コンピュータの管理者権限ユーザーで実行してください。」と表示された場合は、管 理者権限を持つユーザーでログインしてから再度実施してください。

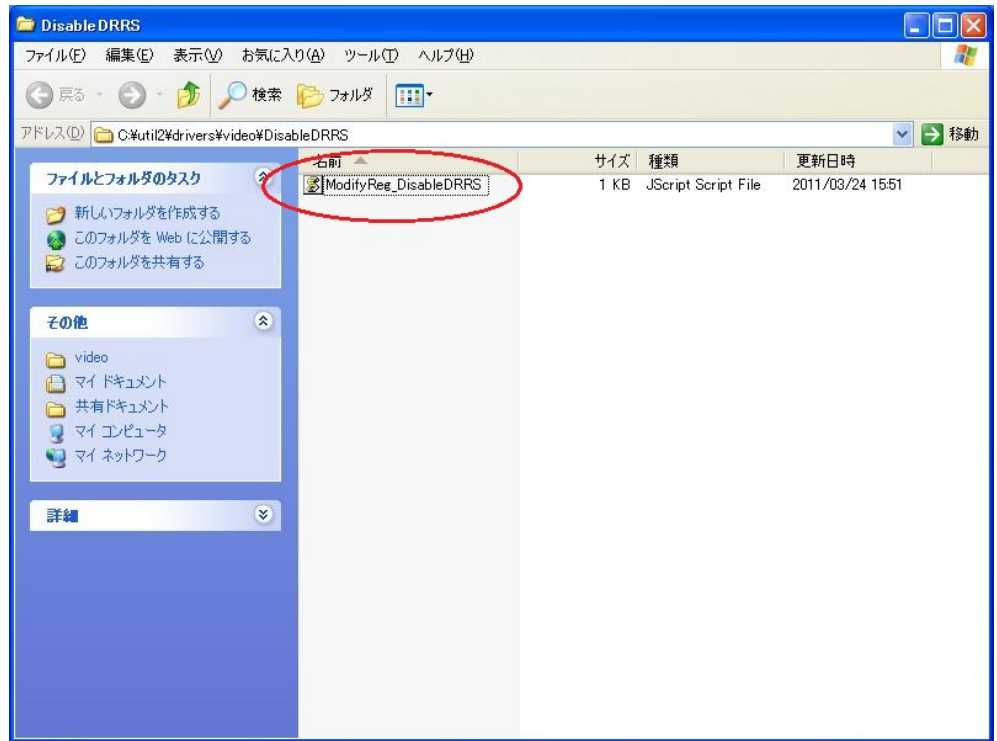

(3) 再起動します。

## 3. レジストリ変更の確認

(1) バッテリー駆動にして、画面のちらつきが改善されていることを確認してください。

以上